# **PHONIC**

# **FIREFLY 302 USB** Portable USB Audio Interface

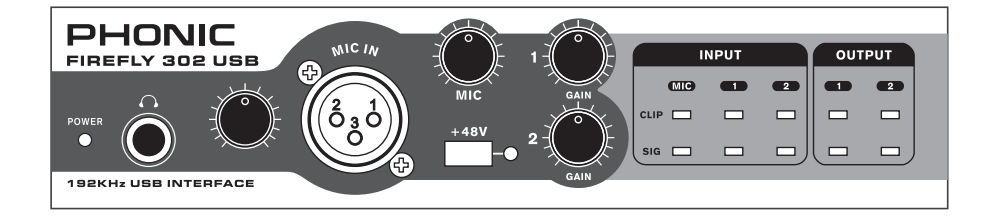

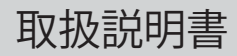

# FIREFLY 302 USB Portable USB Audio Interface

# **CONTENTS**

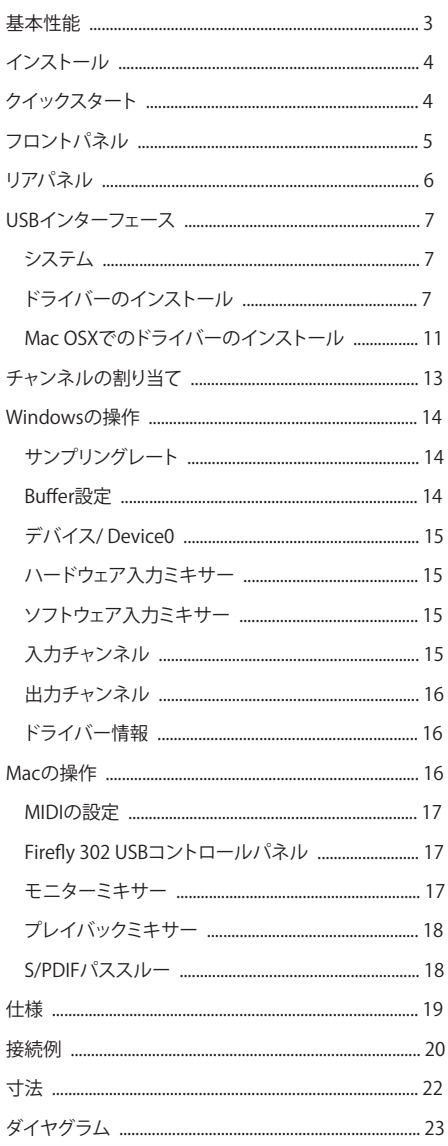

# 安全上のご注意

当製品を安全かつ正しくお使い頂く為に、「安全上のご注意」及びこの取扱説明書を必ずお読み下さい。 お読み頂いた後は、保証書と一緒に大切に保存して下さい。

1. この取扱説明書に従ってご利用下さい。

- 2. 温度の高い場所(直射日光が当たる場所や暖房器具 の側など)や、湿度の高い場所(水気の近くや雨中な どの濡れる場所)でのご使用・保管はお止め下さい。
- 3. 当製品を改造・分解しないで下さい。
- 4. 当製品は精密機器です。強い振動や衝撃を与えると 内部に異常をきたす恐れがあります。運搬、ご使用 の際の振動や落下に十分ご注意下さい。
- 5. 長時間ご使用されない時は、電源の元となる電源コ -ドをコンセントから抜いておいて下さい。 (乾電池をご使用頂く製品は乾電池を取り外して下さい)
- 6. 100V 50/60Hzの定格電圧でのみご使用下さい。
- 7. 換気を必要とする機器は通気口を塞がない様にお気 をつけ下さい。
- 8. 機器同士をケーブルで繋ぐ際は、全ての機器を繋ぎ 終えた上で、電源を入れて下さい。また、電源を入 れる前に機器のボリュームが最小値になっているこ とを確認して下さい。
- 9. 電源コード及び接続部には負荷がかからない様で注 意下さい。
- 修理が必要な場合は、ご購入頂きました販売店様へ 10. ご連絡を頂き、修理依頼をお願いします。 保証書が無い場合は保証が適応されませんので、大 切に保管して下さい。

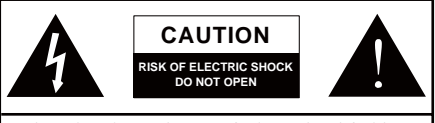

CAUTION: TO REDUCE THE RISK OF ELECTRIC SHOCK, DO NOT REMOVE COVER (OR BACK) NO USER SERVICEABLE PARTS INSIDE REFER SERVICING TO QUALIFIED PERSONNEL

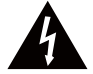

このマークは、製品の筐体の内部に電圧が流れ ており、感電する危険があることを示しています。

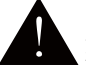

このマークは、付属の取扱説明書に大切な安全 上の注意や操作方法が記載されていることを 示しています。

# **基本性能**

- ・ 5×6 24ビット/192kHz USB入出力
- ・ 2×2アナログ操作(RCA)
- ・ マイク入力(XLR)及び+48Vファンタム電源
- ・ レベル調整可能なヘッドフォン出力
- ・ 低レイテンシー ASIOソフトウェア・ダイレクトモニタリング
- ・ 電源インジケーターLED
- ・ クリップ用LEDインジケーター
- ・ Mac OSXおよびWindows XP / Vista / 7 対応

# **インストール**

- 1. コンピューターの電源をオンにし、付属の USBケーブルを使用してFirefly 302 USBを コンピューターに接続します。ただし、本機 器の電源はまだ入れないで下さい。
- 2. 付属のドライバーCD内のsetup.exeファイ ルを実行し、画面に表示されるインストー ル手順を実行します。
- 3. Fireflyを「切り離して接続し直す」ように求め るプロンプトが表示されたら、本機器の背 面にある電源切り替えスイッチをDC INに 変更します。
- 4. 画面のインストール手順に従って、セット アップを完了します。
- 5. オーディオ編集/DAWソフトウェアを起動し、 FireflyのASIOドライバーがプログラムに よって正しく読み込まれていることを確認 します。これには、通常デバイスサブメ ニューを使用します。また、Fireflyのプロパ ティを編集することも出来ます。これは使用 しているソフトウェアに依存するため、詳細 については、ソフトウェアのユーザーマニュ アルを確認してください。

# **クイックスタート**

- 1. アダプターを9-12Vジャックに接続し、電源 切り替えスイッチをDC INの位置に変更し ます。
- 2. USBケーブルを使用して、FireflyのUSBポー トとコンピューターのUSBポートとを接続 します。必要なドライバーがすでにインス トールされている場合、コンピューターに よってFirefly 302 USBが検出されます。
- 3. オーディオソフトウェアを起動し、Firefly 302 USBを入出力デバイスとして設定します。コ ンピューターから信号を出力する際に、アナ ログ出力とS/PDIF出力を同時に使用するこ とはできません。
- 4. Fireflyへマイクやライン機器を接続し、ヘッ ドフォン出力にヘッドフォンを繋ぎ、録音を 開始します。

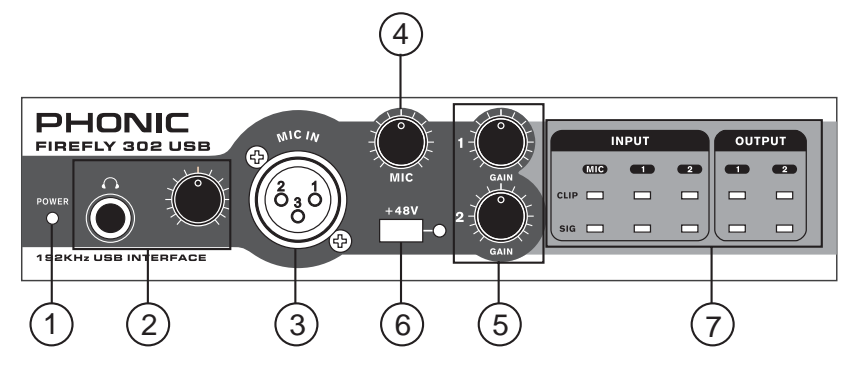

# **フロントパネル**

#### **1. POWER LEDインジケーター**

アダプターを接続し、電源スイッチをDC INの 位置に変更すると、ユニットに電源が供給さ れ、電源LEDが点灯します。

#### **2. ヘッドフォン出力、レベルコントロール**

ミキシングするオーディオ信号は全て、ヘッド フォン出力でモニターすることが出来ます。対 応するレベルコントロールを使用し、信号レベ ルを調整することが可能です。

#### **3. XLR MIC IN**

ダイナミックマイクまたはコンデンサーマイク を接続するXLR端子です。

注:コンデンサーマイクを接続する場合は、ファンタム電源を 使用してください。ファンタム電源を使用される場合は使われ るマイクロフォンの仕様を十分に確認ください。不適切な使用 をされた場合に機材が破損する恐れがあります。

#### **4. MICゲイン**

マイク入力のゲインレベルを調整します。この つまみで使用可能なゲインは44dBです。MIC のCLIP LEDが点灯しないように注意してくだ さい。

#### **5. GAIN 1・2**

リアパネルにあるRCAおよび1/4"フォン入力端 子の入力ゲインを調整します。GAIN 1では ANALOG IN 1、GAIN 2ではANALOG IN 2それ ぞれの入力ジャックを調整します。

#### **6. +48Vファンタム電源**

マイク入力に+48Vファンタム電源が供給され、 これらのマイク入力でコンデンサーマイクが使 えるようになります。

#### **7. SIG/GLIPインジケーター**

マイク入出力からの信号の受信状況(SIG)と、 信号がダイナミックにクリップされるタイミン グ(CLIP)を把握することが出来ます。

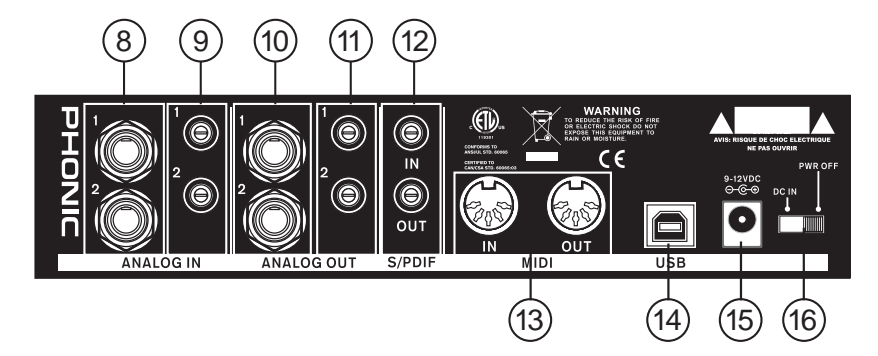

# **リアパネル**

#### **8. ANALOG IN(1/4"フォン入力1・2)**

ラインレベル機器を接続する1/4"フォン入力端 子です。

#### **9. ANALOG IN(RCA入力1・2)**

CDプレーヤ、レコーダ、ターンテーブル等、を 接続するRCA端子です。

※2つのRCA入力は互いに独立しており、入力信号を ミックスしてマッチングすることが出来ます。たとえ ば、入力1のRCAコネクターと入力2の1/4"コネクター を使用しても、何の問題もありません。

#### **10. ANALOG OUT(1/4"フォン出力1・2)**

ラインレベル出力信号(+4dBu)に対応した 1/4"フォン端子です。

#### **11. ANALOG OUT(RCA出力1・2)**

RCAライン出力です。録音機器などを接続する ことが出来ます。

#### **12. S/PDIF入出力**

デジタル形式を使用する任意の外部機器を接 続します。S/PDIFの出力サンプリングレート は、Firefly制御ソフトウェアで設定されたサン プリングレートに左右されます。S/PDIF接続を 使用する際には、RCAプラグ付きの75Ω同軸 ケーブルを使用して下さい。

#### **13. MIDI IN/OUT**

コンピューターと本機器間でMIDI信号の送受 信が可能です。

#### **14. USBポート**

コンピューターとの接続に使用できるデジタ ルUSB 2.0コネクターです。

#### **15. 9-12VDC電源ジャック**

付属のDCコンバーターをこのジャックに接続 して、本機器に電源を供給します。Fireflyを損 傷することがないように、必ず付属のDCコン バーターを使用して下さい。

#### **16. 電源スイッチ**

本機器の電源をオン・オフを行います。

# **USBインターフェース**

# **システム**

#### **Windows**

- Microsoft® Windows® XP(SP2)、Microsoft® Windows® Vista 、Windows® 7
- USB 20ポート
- Intel Pentium® 4プロセッサーまたは同等のAMD Athlonプロセッサー
- IntelまたはVIAチップセットを搭載したマザーボード
- 5400RPM以上のハードディスクドライブ(7200RPM以上+8MBキャッシュを推奨)
- 256MB以上のRAM(512MBを推奨)

#### Macintosh

- OS X Leopard 10.5.1以上およびUSBサポート
- Intel Core 2 Duo以降のプロセッサー(G4プロセッサーはサポート対象外)
- 256MB以上のRAM(512MB以上を推奨)

# **ドライバーのインストール**

コンピューターでFireflyを使用するには、付属のCDから必要なすべてのドライバーをインストール する必要があります。インストール時には、Fireflyを取り外して再度接続しなければならない場合が あります。インストール作業は、各手順の説明をよく読んでから行って下さい。

#### Windows XP(SP2)

- 1. インストールを開始する前にすべてのアプリケーションを終了して下さい。
- 2. Firefly 302 USBをコンピューターに接続します。(まだ電源はオフのままです)
- 3. コンピューターのCD-ROMドライブにFireflyに付属のインストールCDを挿入します。CDからイン ストールプロセスが自動的に開始されない場合は、マイ コンピューター→使用中のCD-ROMド ライブ→Firefly302USB\_Driverの順に移動し、setup.exeをダブルクリックしてインストールを手 動で開始します。Fireflyコントロールパネルソフトウェアも、この時にインストールされます。
- 4. 画面の手順に沿ってインストールを行います。ユニットを外して再度接続するように求められた ら、Fireflyの電源をオンにします。

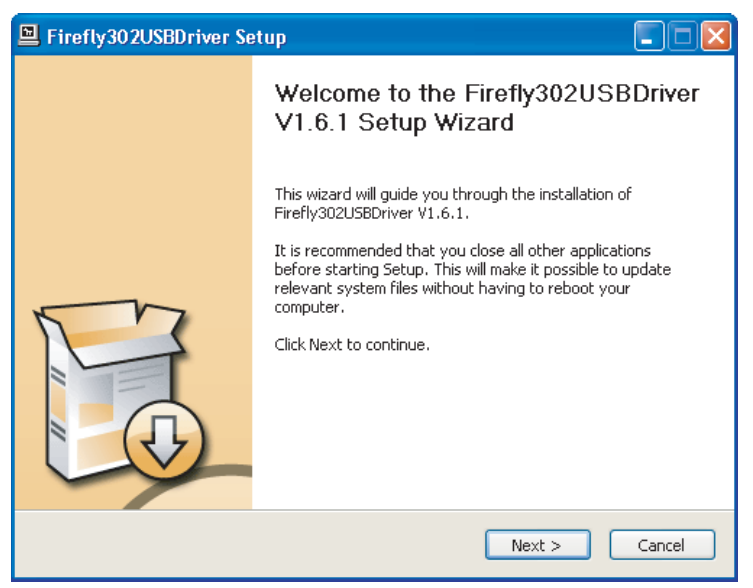

PC上で他のプログラムが実行されていないことを確認し、Nextをクリックします。

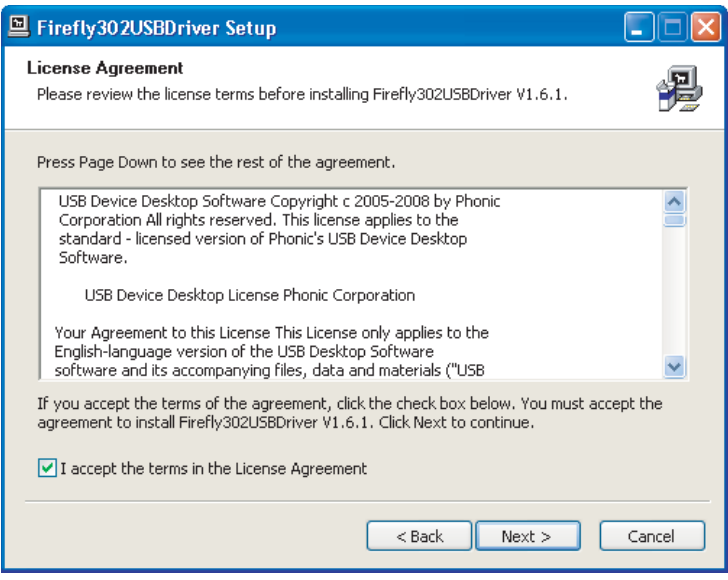

使用許諾契約の内容を確認し、Nextをクリックします。

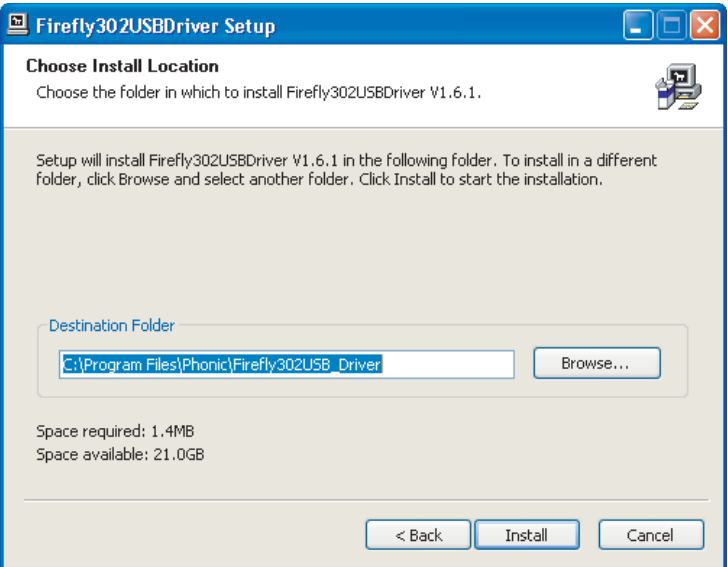

新しいインストール先を選択するか、 またはInstallをクリックして既定のディレクトリを使用します。

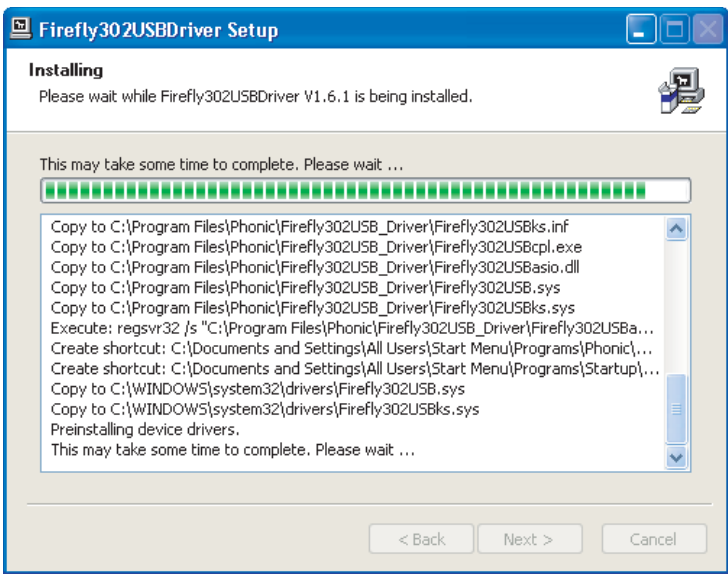

インストールが開始されます。

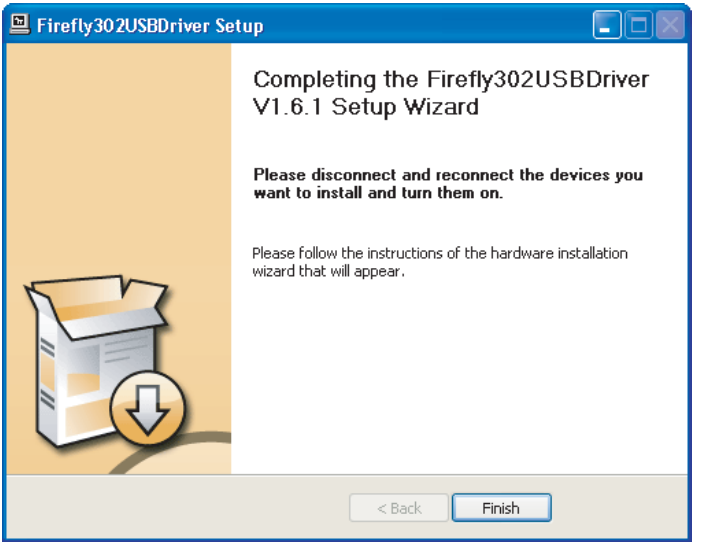

Firefly 302 USBをコンピューターに接続し、Finishをクリックしてインストールを完了します。

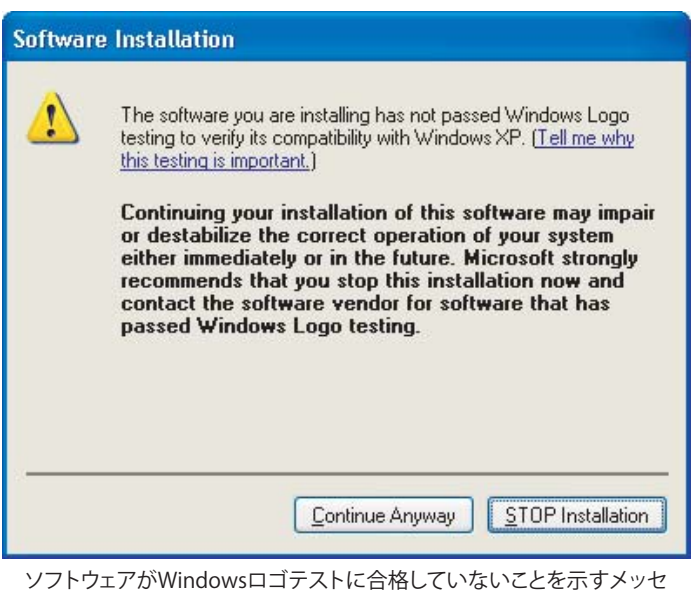

ソフトウェアがWindowsロゴテストに合格していないことを示すメッセ ージが表示された場合は、Continue Anywayをクリックします。

インストールが完了したら、インストール完了メッセージが画面に表示 されます。Finishをクリックして終了します。

## **Mac OSXでのドライバーのインストール**

- 1. インストールを開始する前にすべてのアプリケーションを終了してください。
- 2. ドライバーをインストールするまで、Firefly 302 USBをMacに接続しないでください。
- 3. インストールディスクをコンピューターのCDドライブに挿入します。CDからインストールプロセス が自動的に開始されない場合は、使用中のCDドライブ→Phonic→Firefly302USBの順に移動し、 PHONIC\_FireflyUSB.mpkgを実行してインストールを手動で開始します。Fireflyコントロールパ ネルソフトウェアも、この時にインストールされます。
- 4. 画面上の手順に沿ってインストールを行います。
- 5. Macドライバーのインストールが済んだら、Firefly 302 USBをMacのUSBポートに接続します。

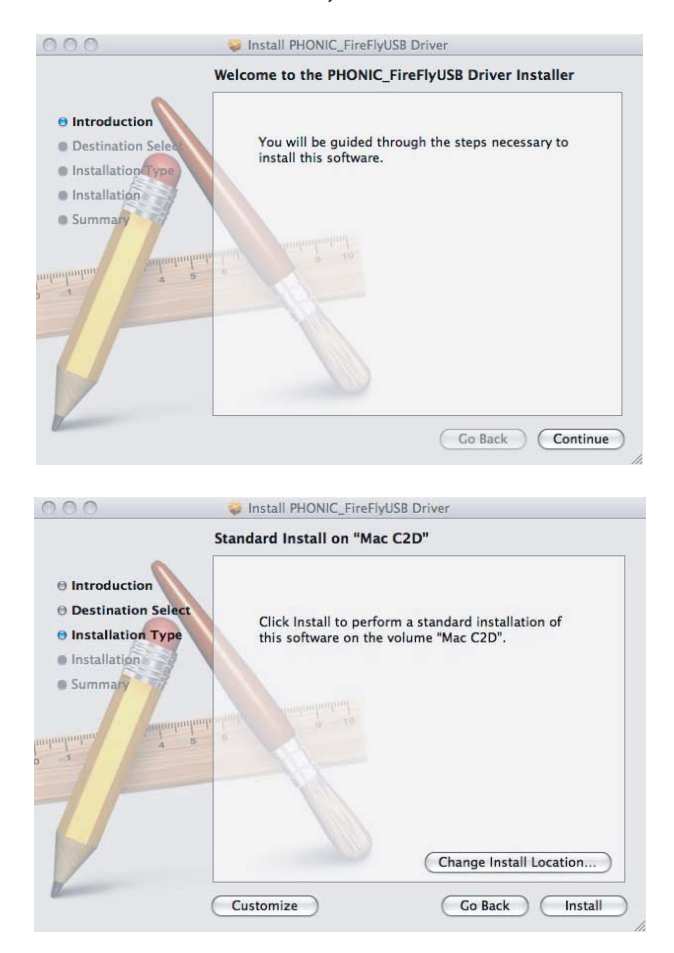

Change Install Location...を選択して、Macソフトウェアのインストール先を選択します。インストール先を指 定しない場合、ソフトウェアは既定のインストール先に自動的にインストールされます。

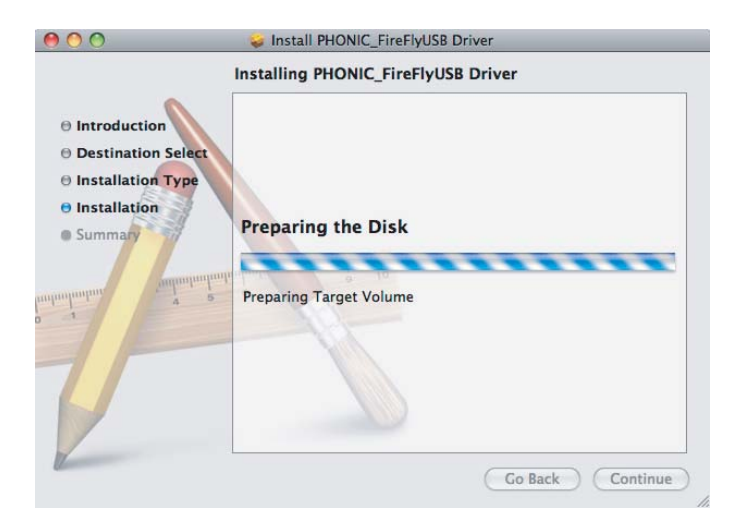

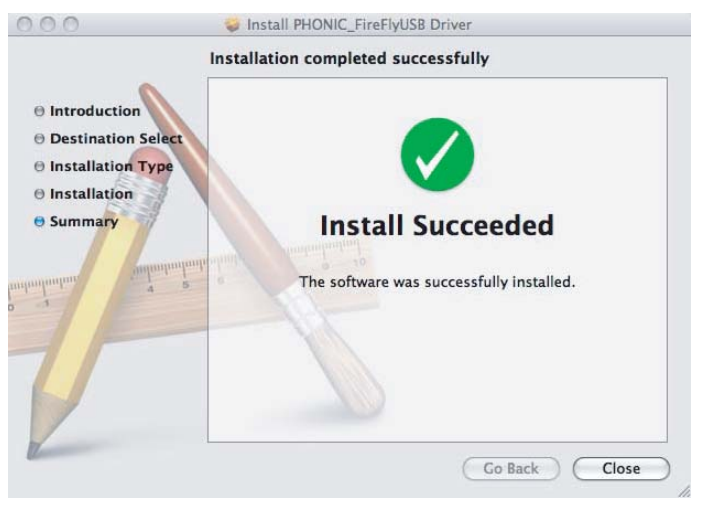

インストールが完了したら、Closeをクリックします。

# **チャンネルの割り当て**

PCでDAW(Digital Audio Workstation)を使 用する場合や、付属のPhonic Firefly 302 USB コントロールパネルソフトウェア内での以下の チャンネル名はFireflyの入力チャンネル名と なっております。

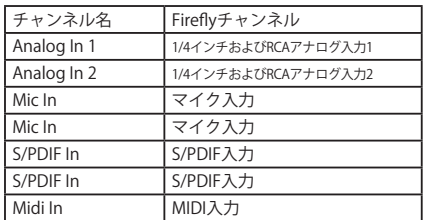

PCの既定のオーディオ出力デバイスとして Firefly 302 USBを使用する場合は、Windows のコントロールパネルで「サウンドとオーディ オデバイス」を選択します。「オーディオ」タブを 選択し、プルダウンメニューを使用して、利用 可能な出力デバイスのリストからのFirefly 302 USBのいずれかの入力を選択します。個別 プログラムの設定/オプションを編集して、 Firefly 302 USBを個別プログラムの既定の出 力デバイスとして選択することも出来ます。

# **Windowsの操作**

PCでプログラムメニューからショートカットを 選択すると、Fireflyコントロールパネルにいつ でもアクセスすることができます。このプログ ラムを利用すると、ユーザーはデバイス、チャ ンネル名、プロパティを変更するだけでなく、 バッファ設定の調整やサンプリングレートの変 更などを行うこともできます。

## **サンプリングレート**

このメニューでは、ユーザーはFirefly 302 USB のサンプリングレートを調整することが出来ま す。サンプリングレートは、44.1、48、88.2、96、 176.4、192kHzから選択することができます。新 しいサンプリングレートを選択する場合は、 Applyをクリックします。

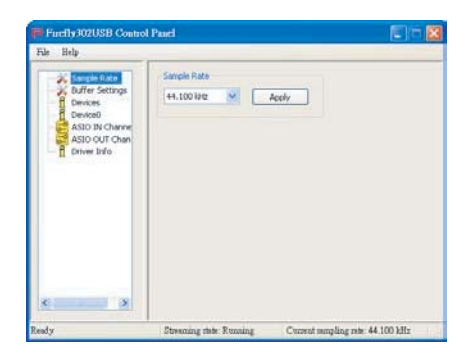

## **Buffer設定**

Buffer Settingsメニューは、ストリーミングバッ ファ、ASIO及びWDMドライバーを使用する場 合のバッファ設定を調整する際に使用します。

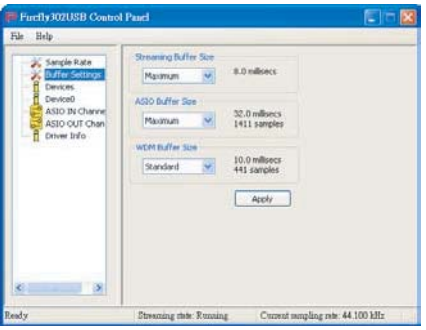

ストリーミングバッファは、Minimum(1ミリ 秒)、Small(2ミリ秒)、Large(4ミリ秒)、 Maximum (8ミリ秒)から選択することが出来 ます。選択したストリーミングバッファサイズに よって、このページの下の表に示すように、 ASIOおよびWDMバッファのサイズが決まりま す。

新しいバッファサイズを選択する際には、 Applyをクリックして選択したバッファ設定を デバイスに適用します。

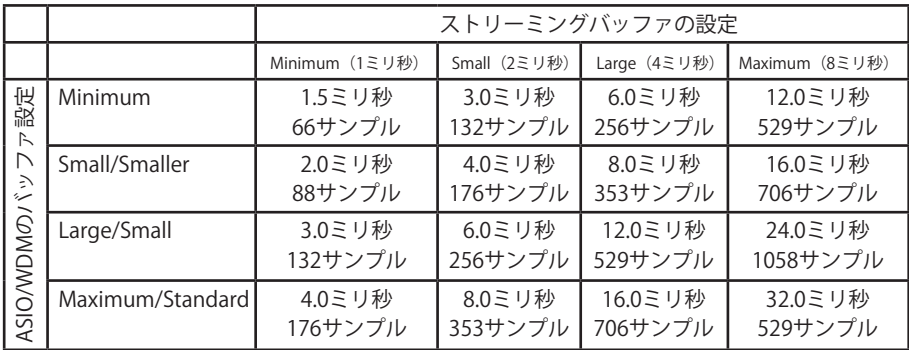

## **デバイス/ Device0**

Devicesセクションでは、コンピューターに接続さ れたPhonic USBデバイスの名前の表示と編集を 行うことが出来ます。Device0メニューでは、ユー ザーが利用するデバイス情報およびS/PDIFパス スルー機能が提供されます。また、コンピュー ターに合わせて入出力レベルを適切にカスタマ イズするのに役立つ2つのドライバー統合ミキ サーも利用出来ます。

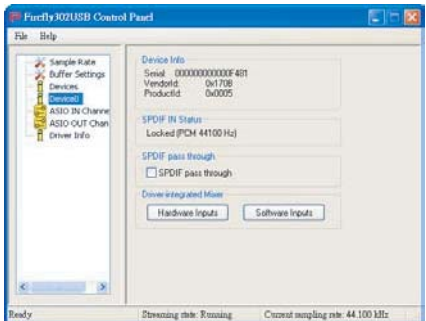

## **ハードウェア入力ミキサー**

このソフトウェアベースのミキサーを利用する と、ユーザーはFirefly 302 USBのすべての入力信 号のレベルとルーティングオプションを調整する ことが出来ます。このミキサーからの出力はすべ て、DAWやその他の適合するアプリケーションで 利用することが出来ます。

このミキシングソフトウェアには、レベルメー ターが組み込まれています。ユーザーは、このソ フトウェアミキサーを使用して、入力信号と出力 信号を視覚的に把握することが出来ます。

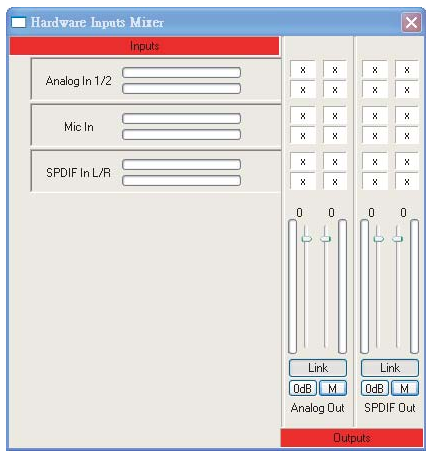

## **ソフトウェア入力ミキサー**

このミキサーを使用すると、PCからの出力信号の レベル(およびルーティング)のモニタリングと調 - ネー・・・・・・・・・・・・・・・・・・。<br>整を行うことが出来ます。ハードウェア入力ミキ サーと同様に、必要に応じて、ボリュームレベル の調整や、出力トラックのミュートを行うことが出 ○<sub>納益</sub> ハムノ,フラン・シーエコ こうりこころ<br>来ます。また、ハードウェアミキサーと同じよう た。シンプトウェアミキサーの入力および出力に関 するレベルメーターも用意されています。

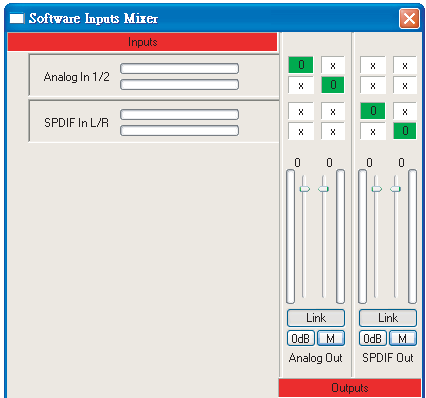

# **入力チャンネル**

Input Channelsセクションでは、USB入力から受 け取る各種入力チャンネルの名前の表示と編集 を行うことが出来ます。下の図で使用されている チャンネル名は、実際の状況と異なる場合があり ます。

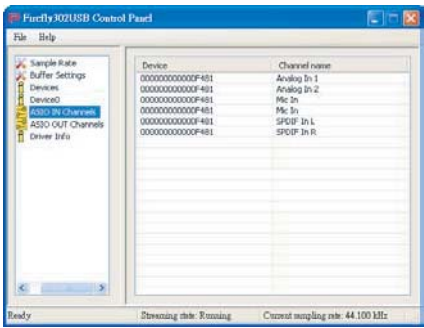

## **出力チャンネル**

Output Channelsセクションでは、コンピュー ターからFireflyに送られる2つのアナログ出力 チャンネルと2つのS/PDIF出力チャンネルの名前 の表示と編集を行うことが出来ます。

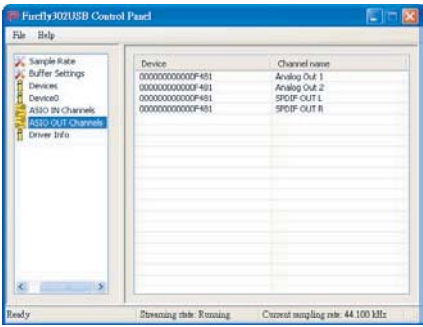

## **ドライバー情報**

このセクションでは、現在使用されているドライ バーのバージョンとインタフェースを確認するこ とが出来ます。

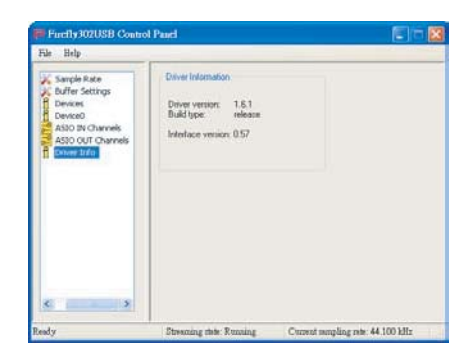

## **Macの操作**

MacコンピューターにFirefly 302 USBのドライ バーとソフトウェアをインストールした後で、 Audio MIDI Setupアプリケーションを起動し、既 定の入出力デバイスとしてPhonic Firefly 302 USBを選択します。

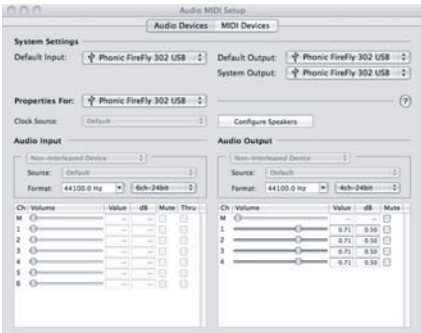

また、Audio MIDI Setupでは、各種入出力信号の ボリュームレベルや、使用するサンプリングレート と分解能の調整を行うことが出来ます。ユーザー は、44.1、48、88.2、96、176.4、192kHzからサンプリ ングレートを選択することが出来ます。分解能は、 24ビット、20ビット、16ビットから選択することが 出来ます。サンプリングレートと分解能はいずれ も、DAWソフトウェアで調整することも出来ます。 (使用するソフトウェアによって異なります)

また、Audio MIDI Setupでは、トラックを自在に ミュートし、入力信号をThruに設定することが出 来ます。入力信号をThruに設定した場合、入力信 号は対応する出力に直接返されることになりま す。

表示される入出力チャンネル名は、Fireflyの入出 力に対応しています。入力のチャンネル1~6は 順番に、アナログ入力1および2(チャンネル1お よび2としてAudio MIDI Setupに表示される)、マ イク入力(チャンネル3および4)、S/PDIFの左右 の入力信号(チャンネル5および6)に対応してい ます。出力チャンネル1~4は順番に、アナログ出 力1および2とS/PDIFの左右の出力に対応してい ます。

### **MIDIの設定**

Audio MIDI Setupセクションでは、ウィンドウの 上部にあるMIDI Devicesを選択して、Fireflyの MIDI機能を調整することが出来ます。MIDI Devicesセクション内には、Firefly 302 USBのアイ コンが表示されます。Firefly 302 USBのアイコン を選択すると、以下の画面が表示されます。

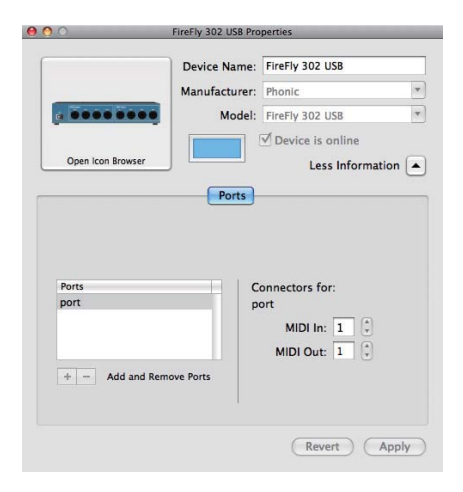

## **Firefly 302 USBコントロールパネル**

Fireflyの機能の多くはAudio MIDI Setupセクショ ンで調整できるため、Firefly302USBコントロー ルパネルでは限られた機能のみが利用出来ま す。下の図に示すように、ユーザーはソフトウェア のメインページで、ドライバーバージョンやシリ アル番号などの、製品に関する重要な情報を確 認することが出来ます。

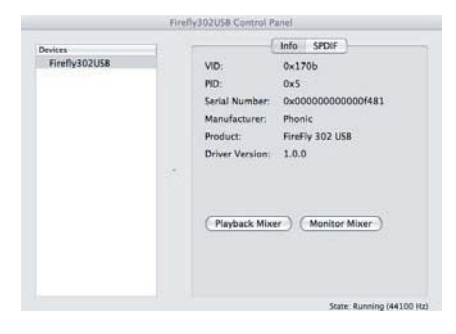

Fireflyソフトウェアに用意されている2つの内部ミ キサーのいずれかを選択することも出来ます。

## **モニターミキサー**

モニターミキサーでは、Fireflyの入力信号をDAW ソフトウェアに送る前に調整することが出来ます。 ソフトウェアに表示されるSPDIF 1および0の入力 はS/PDIFの左右の入力信号に対応し、I2S 3および 2はいずれもマイク入力に対応し、I2S 1および0チ ャンネルはFirefly 302 USBのアナログ入力1およ び2に対応しています。

このミキサーでは、デバイスの入力信号を調整す ることが出来ます。あるいは、このミキサーで入力 信号を調整せずに、DAWソフトウェアのレベル調 整を使用することも出来ます。

マイク入力が1つしかないのに、Fireflyに2つのマ イクチャンネルがあるのを疑問に思うかもしれま せんが、この機能を使用することで、マイク信号の ステレオミックスを作成することが出来ます。

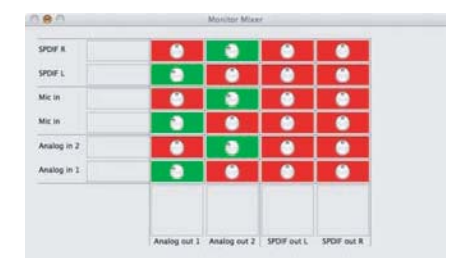

## **プレイバックミキサー**

このコントロールパネルソフトウェアには、プレイ バックミキサーも用意されています。プレイバッ クミキサーは、Firefly 302 USBの出力に送る信号 を調整することが出来ます。Fireflyでそれぞれの 出力を送る前に、DAWソフトウェアからのすべて の出力信号を個別に調整することが出来ます。

モニターミキサーの場合と同様に、表示される出 力チャンネルはそれぞれFireflyのいずれかの出 力チャンネルに対応しています。チャンネル1お よび2はアナログ出力1および2に対応し、チャン ネル3および4は左右のS/PDIF出力に対応してい ます。

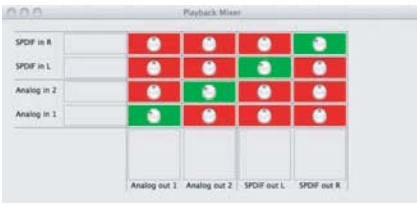

## **S/PDIFパススルー**

Firefly 302 USBコントロールパネルには、SPDIF パススルーの機能も含まれています。S/PDIFパス スルーを使用すると、S/PDIF入力信号をコン ピューターからFireflyのS/PDIF出力までスルー させることが出来ます。

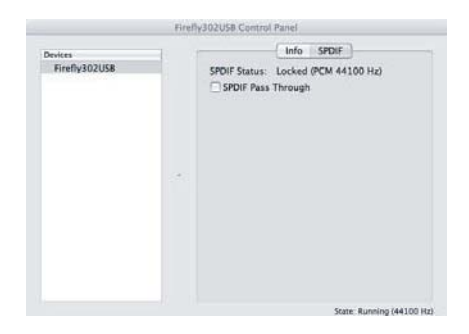

# **仕様**

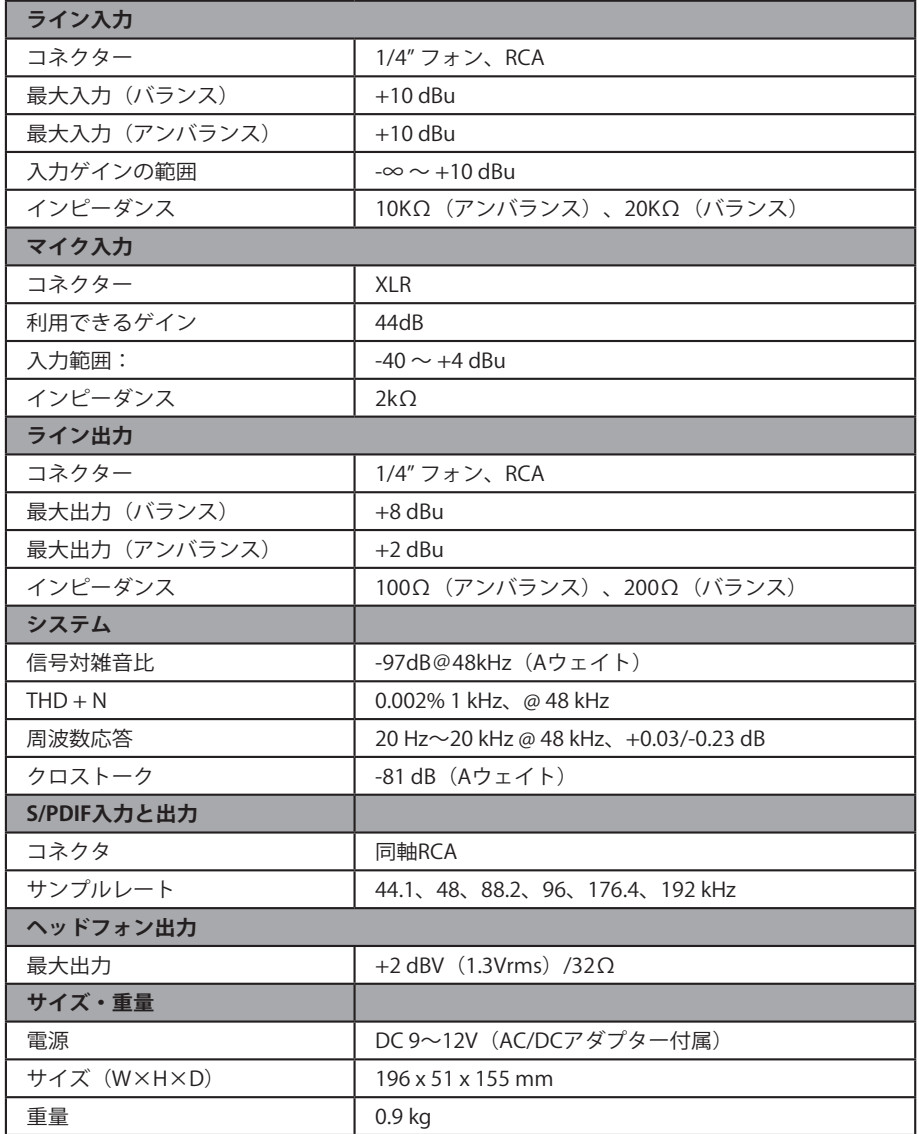

# 接続例

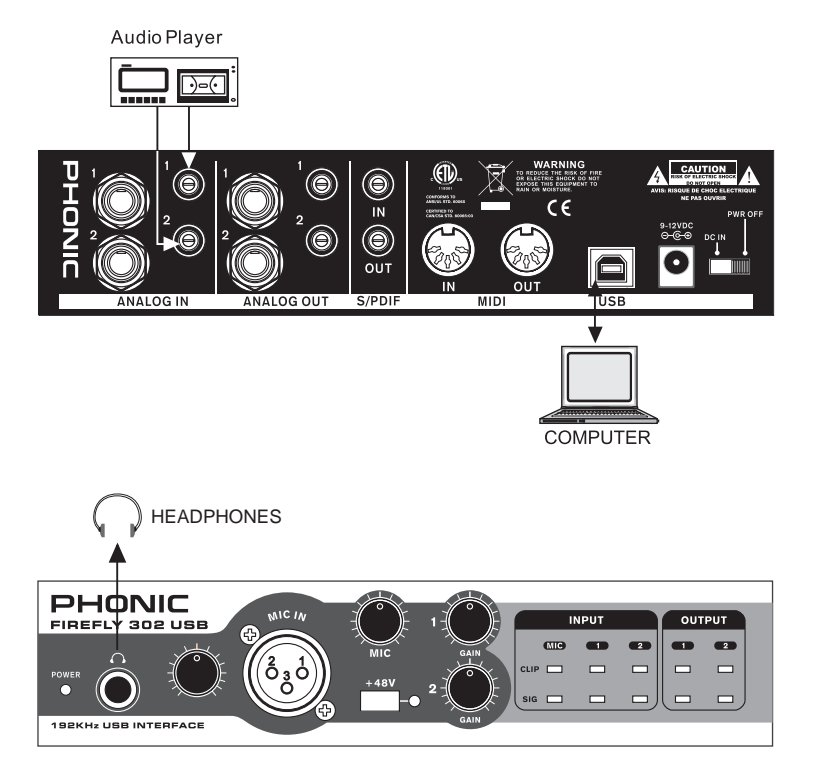

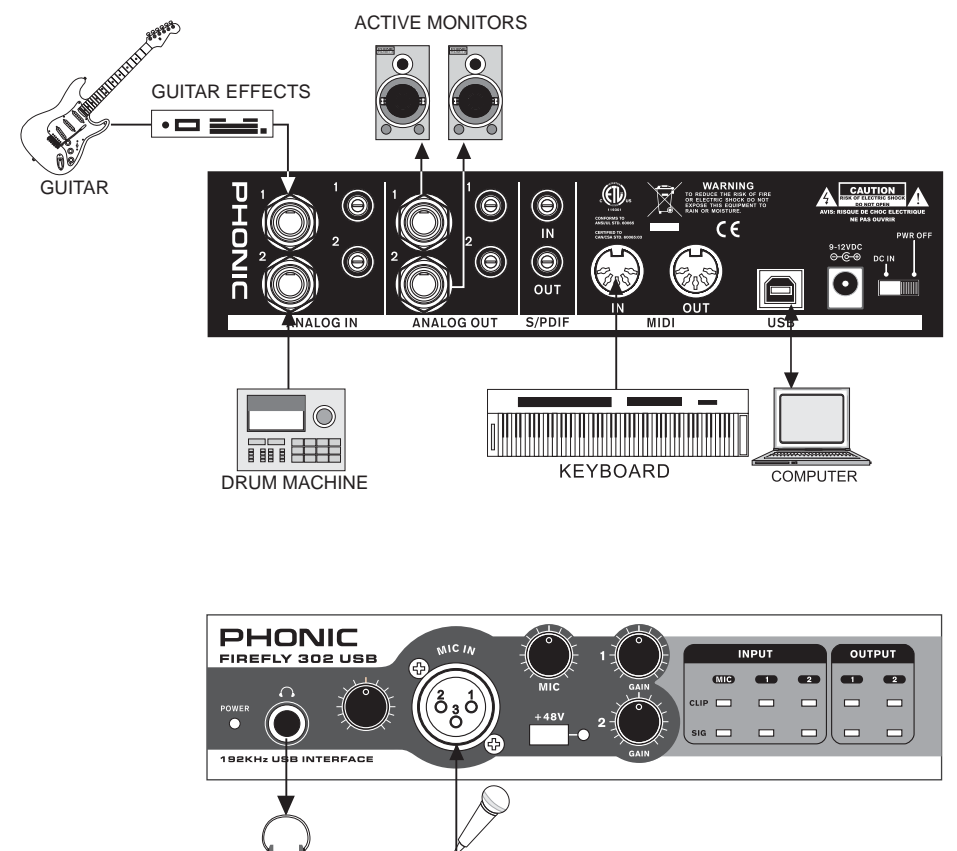

HEADPHONES MICROPHONES

寸法

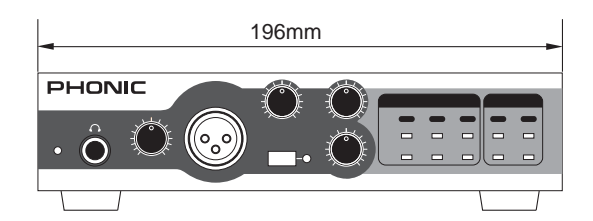

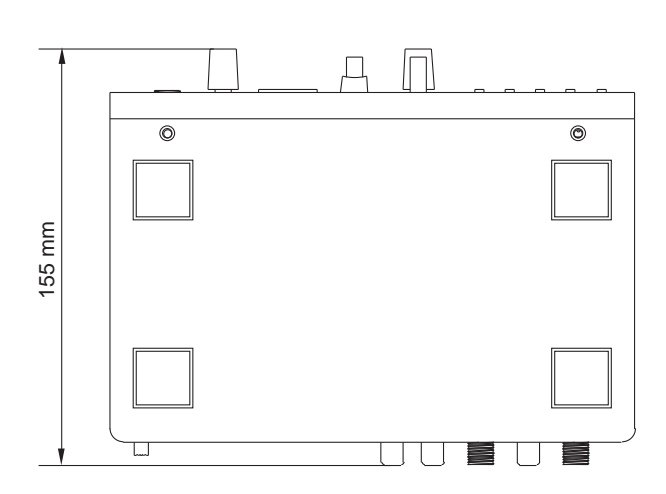

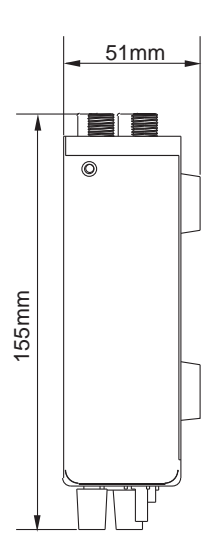

# **ダイヤグラム**

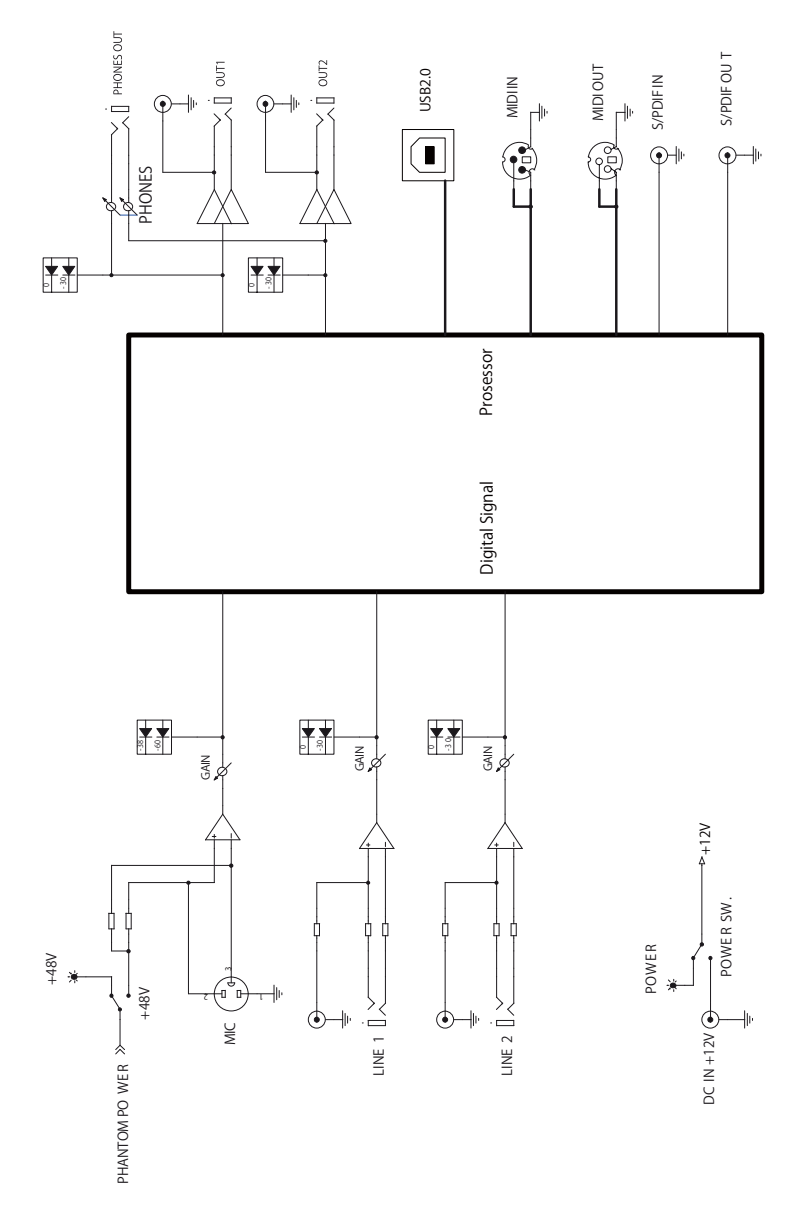

Firefly 302 USB 23

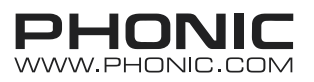

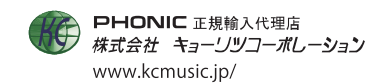